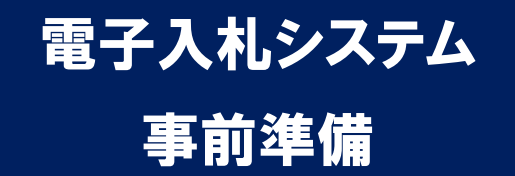

# 平成 27 年 1 月 橿原市

 橿原市電子入札システムのご利用を始めるにあたり、事前準備をしていただ く必要があります。以下の準備を全て実施しまして初めて電子入札システムを 利用(入札案件に参加)できるようになります。それぞれの準備の詳細内容に つきましては、各章を参照してください。

# 準備の流れ

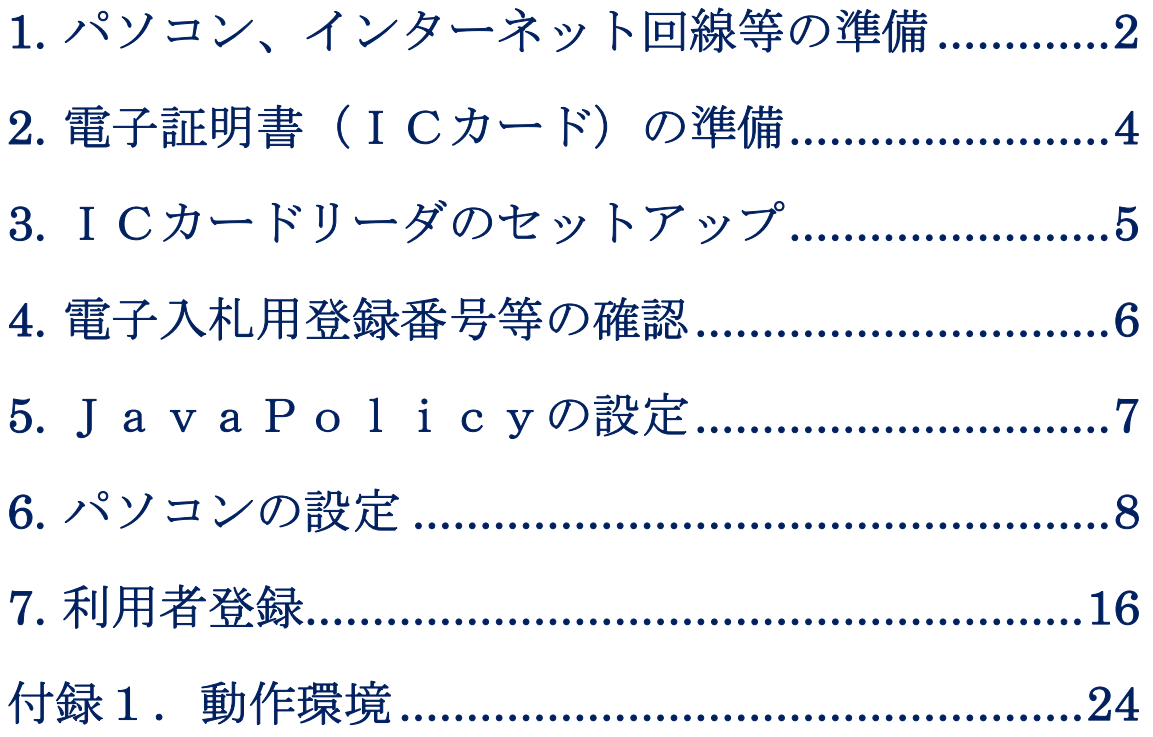

# 1.パソコン、インターネット回線等の準備

 電子入札システムを利用するためにはパソコンとインターネット回線が必要 です。次に記します3つの場合に応じてそれぞれ準備をしてください。

### (1) 既に県や他市町の電子入札に参加されている場合

 現在お使いのパソコン等をそのまま利用できます。新たに購入する必要はあ りません。

### (2)パソコンはあるが、どの団体の電子入札にも参加したことが

#### ない場合

パソコンが雷子入札システムに対応したものであるかどうか、「付録1.動作 環境」を参照し確認してください。また、インターネット回線がない場合は準 備してください。

#### (3)現在パソコンを持っていない。または電子入札用に追加で用

#### 意する場合

 まずはパソコン等の機器を購入してください。あわせて、インターネット回 線を契約していない場合はその準備も必要です。

 電子入札を利用するうえで必要なパソコンの仕様は「付録1.動作環境」に 記載しておりますが、新たに購入するうえでの主なポイントは以下となります。 (平成 26 年 4 月時点)

- ・本体:Windows OS のパソコンであれば、デスクトップ型、ノートブック型の 違いは問いません。Mac OS 等、他の OS が入ったパソコンは電子入札シ ステムには対応しておりません。
- ・OS:新品を購入される際、OS がご利用予定の民間認証局(IC カード購入先) においてその時点で対応しているか必ず確認してください。電子入札

システム自体は現在最新の Windows8.1 にも対応しておりますので、民 間認証局の状況に合わせ OS を選択してください。

- ・USB端子:電子入札用のICカードリーダを接続するために、最低1つ以 上の空きUSB端子が必要です。
- ・光学ドライブ:ICカード、ICカードリーダと同時に認証局から購入する 電子入札用クライアントソフトウェアは基本的にCD-RO Mで提供されるため、CD-ROM読取り機能を持つ光学ド ライブを搭載したパソコンを選択してください。ただし、別 途USB接続等の光学ドライブを使用される場合は本体に搭 載されていなくても結構です。
- ・プリンター:無いと電子入札システムが利用できなくなることはありません が、通知書等を印刷するために使用します。基本的に、パソコ ン本体とは別途購入となります。
- ・その他機器:スピーカー、マイク等、音声に関する機器は電子入札システム では使用しませんので不要です。

#### <インターネット回線について>

電子入札システムはインターネットを利用しますので、パソコンがインター ネットに接続されていることが必須条件となります。インターネット環境が無 い場合は回線業者と契約し準備してください。回線の種別については、電子入 札システムを快適に利用するためにも、光回線、ADSL回線などの高速なも のを選択してください。

 また、電子入札システムでは通知書の発行などのお知らせを電子メールで行 いますので、インターネット接続の後、必ず電子メールを利用できるようにし てください。電子メール利用の設定について不明な場合は契約した回線業者(プ ロバイダ)やパソコンのメーカーにお問い合わせください。

# 2.電子証明書(ICカード)の準備

パソコンの準備ができましたら、次に電子証明書(ICカード)およびIC カードリーダ装置、電子入札クライアントソフトウェアを準備します。次に記 します2つの場合に応じてそれぞれ準備をしてください。

### (1) 既に県や他市町の電子入札に参加されている場合

現在お使いのICカード等をそのまま利用できます。新たに購入する必要は ありません。ただし、ICカードの名義人が橿原市に入札参加資格登録してい る代表者氏名または受任者氏名と一致している必要があります。異なる場合は、 各社の現状に合わせ、ICカードを新規(追加)購入または入札参加資格申請 内容の変更を行ってください。

### (2)新規または追加で電子証明書等を準備する場合

ICカードや装置等について、次に記します民間認証局から購入してくださ い。どの民間認証局を選択しても橿原市電子入札システムは利用できます。

- (株) NTTネオメイト URL https://www.e-probatio.com TEL 0120-851-240
- ・ジャパンネット(株) URL http://www.japannet.jp TEL 03-3265-9256
- (株) 帝国データバンク URL http://www.tdb.co.jp/typeA TEL 0570-011999
- ・東北インフォメーション・システムズ(株)
- URL https://www.toinx.net/ebs/info.html
- TEL 022-799-5566
- ・日本電子認証(株)
	- URL http://www.ninsho.co.jp/aosign
	- TEL 0120-714-240

また、以下の民間認証局については現在、電子証明書発行を停止しております ので、新規または追加でのICカード購入はできません。

- (株) 中電シーティーアイ
- ・日本商工会議所
- ・(株)ミロク情報サービス
- ・四国電力(株)

#### <注意:準備にかかる期間について>

 電子証明書等の購入には概ね2週間程度の期間が必要となります。申込には 登記事項証明書等の書類も必要になりますので、期間に余裕をもった準備をお 願いします。実際にかかる期間や金額等は購入先の民間認証局に確認してくだ さい。

# 3.ICカードリーダのセットアップ

民間認証局から購入した電子証明書(ICカード)およびICカードリーダ 装置、電子入札クライアントソフトウェアをパソコンにセットアップしてくだ さい。手順は各民間認証局のマニュアルや取扱説明書に従います。このセット アップ手順について、不明な部分の問い合わせは必ず購入した民間認証局に対 して行ってください。橿原市および電子調達コールセンターでは案内ができま せんのでご注意ください。

# 4.電子入札用登録番号等の確認

 橿原市電子入札システムを使用するためには、電子入札用の登録番号等の情 報が必要です。これらの情報は別途橿原市が通知します。通知を受けていない 場合は橿原市にお問い合わせください。

 通知された情報は後の利用者登録に必要となりますので、確実に保管してく ださい。

# 5.JavaPolicyの設定

 パソコンにセットアップした電子入札システム用クライアントソフトウェア に対して、橿原市電子入札システムの Java ポリシーという情報を設定する必要 があります。

 Java ポリシーは国や地方自治体などの各団体が運用する電子入札システム毎 に異なり、電子入札システムのアドレスの一部を設定します。

橿原市電子入札システムの Java ポリシー (設定値)は以下となります。

# https://www.ep-bid.supercals.jp/

 ※Java ポリシーに対する名前を入力する必要がある場合は、任意の 名称を登録して結構です。(例:橿原市電子入札システム)

 Java ポリシーのパソコンへの設定方法ですが、ICカード発行認証局毎に異 なりますので、ここで手順を説明することはできません。設定方法が不明な場 合はICカードを購入した認証局に問い合わせください。橿原市および電子調 達コールセンターでも案内できませんのでご注意ください。

 なお、参考までに代表的な民間認証局の Java ポリシーに関する案内ページの アドレスを以下に記します。

・NTTネオメイト(e-probatio)

https://www.e-probatio.com/support/setup/javapolicy/index.html

・ジャパンネット

http://www.japannet.jp/ca/support/setup.html

・帝国データバンク(TDB 電子認証サービス TypeA)

http://www.tdb.co.jp/typeA/support/01a\_06.html#q04

・東北インフォメーション・システムズ (TOiNX CERT)

https://www.toinx.net/ebs/support/tool02.html

・日本電子認証(AOSign サービス)

https://rep.ninsho.co.jp/aosign/forsubscriber/javapolicy/index.html

# 6.パソコンの設定

 パソコンの Web ブラウザに橿原市電子入札システムを正常に利用するための 設定を行います。各設定の手順を次に記します。(画面は Windows7、Internet Explorer9 のものですが、他の環境でも同様の操作となります。)

 $\bigodot$   $\bigodot$  about:blank P + C × <mark>@ 空白のページ</mark>  $\overline{\mathbf{x}}$ ファイル(F) 編集(E) 表示(V) お気に入り(A)  $\sqrt{(1)}$   $\sqrt{U}\sqrt{H}$ 間覧の履歴の削除(D) Ctrl+Shift+Del InPrivate ブラウズ(I)  $Ctrl + Shift + P$ 追跡防止(K) ... ActiveX フィルター(X)<br>接続の問題を診断(C)... 最終間覧セッションを再度間く(S) スタート メニューにサイトを追加(M) ダウンロードの表示(N)  $Ctrl + J$ ポップアップ ブロック(P) SmartScreen フィルター機能(T) アドオンの管理(A) 日塩素元/V 互換表示設定(B) このフィードの購読(F)... ー<br>フィード探索(E) Windows Undate(U) F12 開発者ツール(L) OneNote リンク ノート(K) OneNote に送る(N) インターネット オプション(0)

(1)信頼済みサイトへの登録

Internet Explorer のメニューバーより「ツール(T) 」-「インターネットオプ ション(O)」をクリックします。

メニューバーが初期表示されていない場合は以下のようにタブの右側あたりで 右クリックし、「メニューバー(E)」をクリックして表示させます。

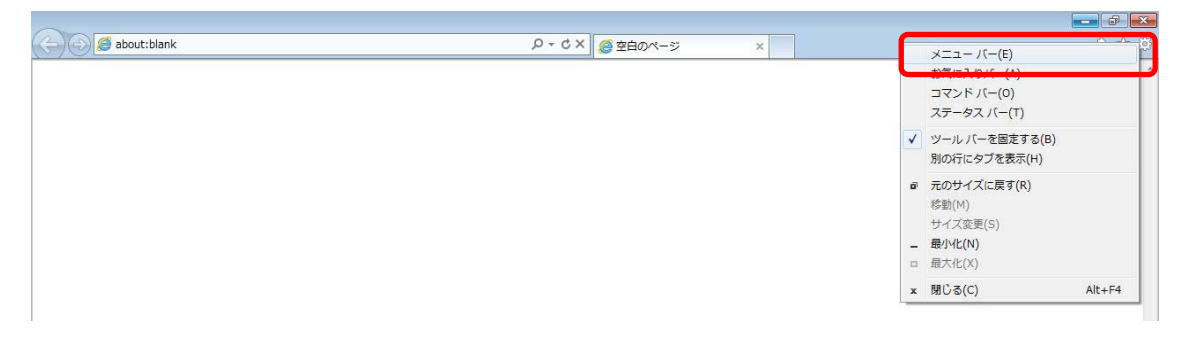

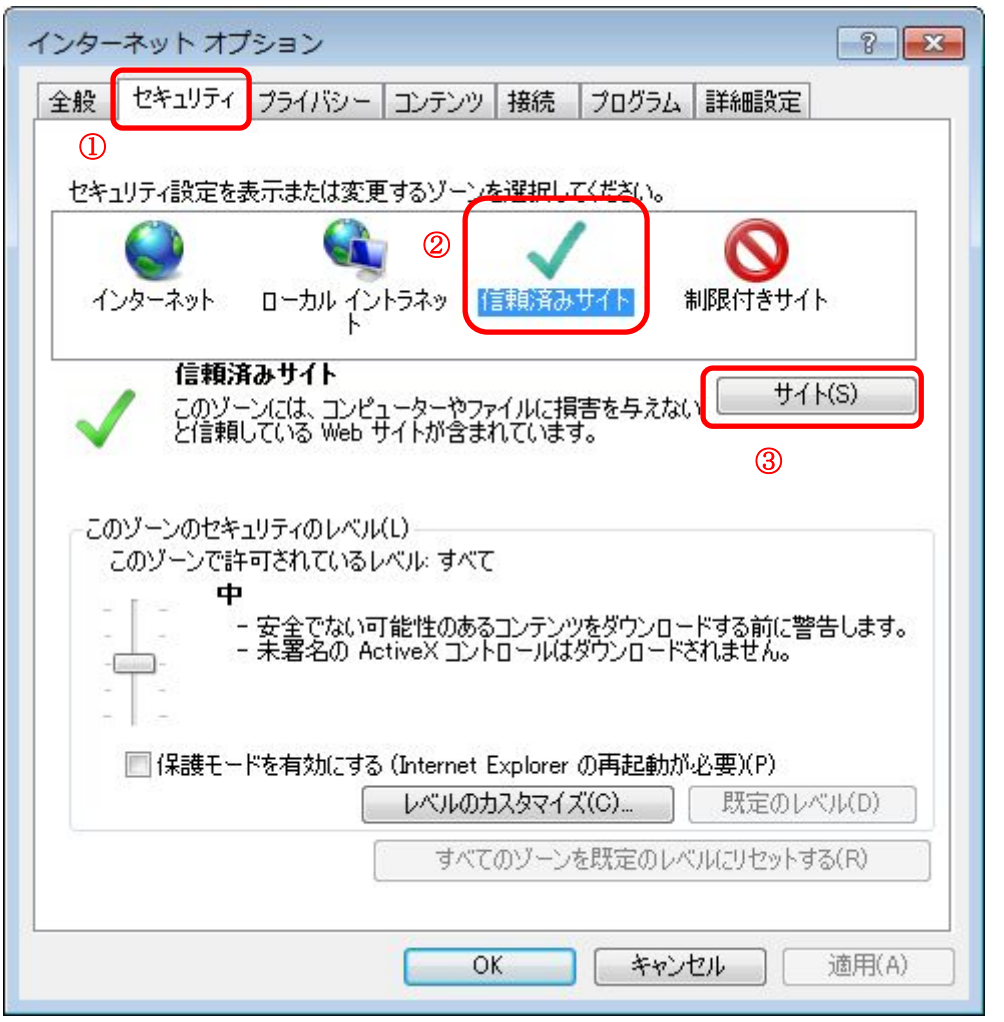

「インターネット オプション」画面が表示されましたら、上のとおり、①「セ キュリティ」タブ、②「信頼済みサイト」、③「サイト(S)」ボタンの順にクリ ックします。

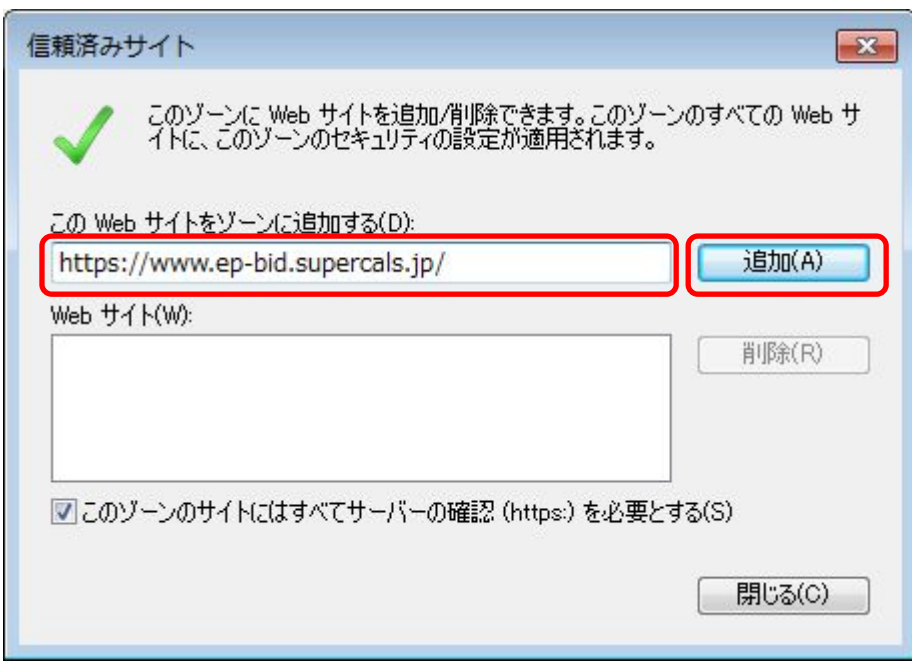

「信頼済みサイト」画面が表示されましたら、「この Web サイトをゾーンに追加 する(D)」の欄に次の URL を入力します。

URL https://www.ep-bid.supercals.jp/

入力後、「追加(A)」ボタンをクリックします

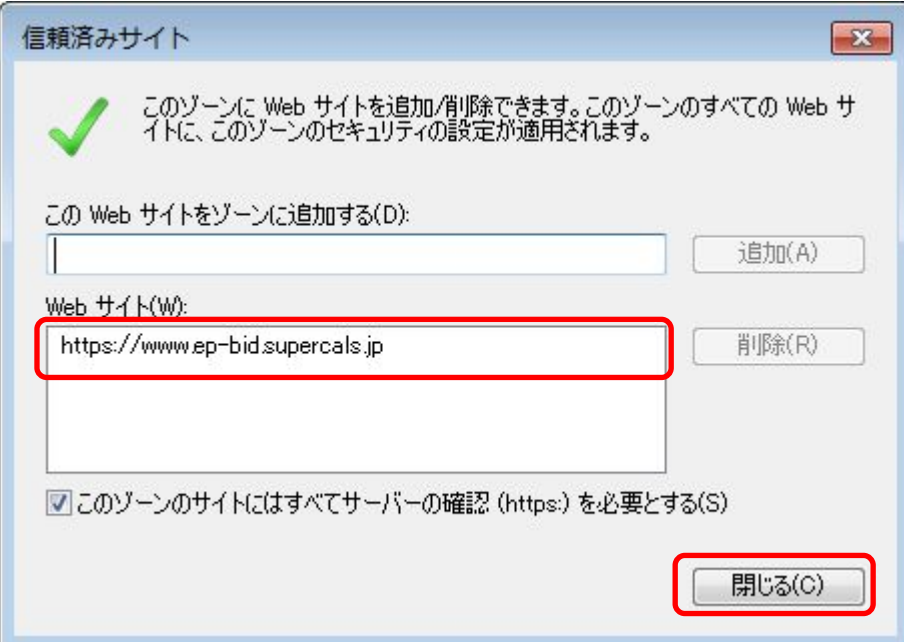

「Web サイト(W)」の欄に先ほど入力した URL が表示されれば、「閉じる(C)」ボ タンをクリックします。(※ボタン名が「OK」「キャンセル」と表示されている 場合は「OK」をクリックします。)

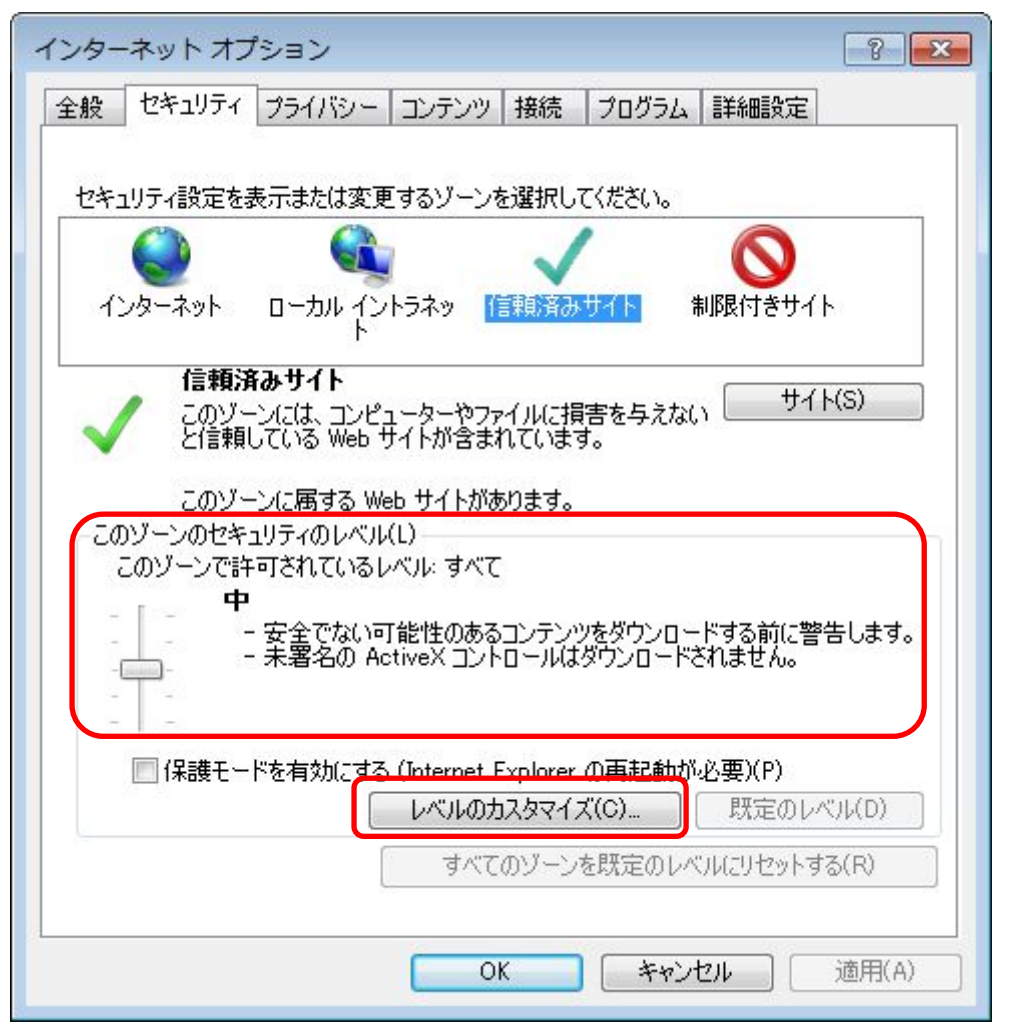

「インターネット オプション」画面に戻ります。続いて「信頼済みサイト」の セキュリティレベルを変更します。「このゾーンのセキュリティレベル(L)」の 状態を確認し、レベルが「低」以外の場合は「レベルのカスタマイズ(C)」ボタ ンをクリックします。「低」の場合はこの後の手順は不要です。(2)の手順に 移ってください。

#### <注意>

レベルが「カスタム」になっている場合は、他のシステムを使用するために設 定が変更されている可能性があります。セキュリティレベルの設定変更を行っ ても問題がないか確認してください。変更ができない場合は、別に専用のパソ コンを準備するなどの対策をお願いします。

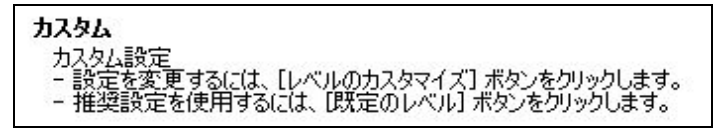

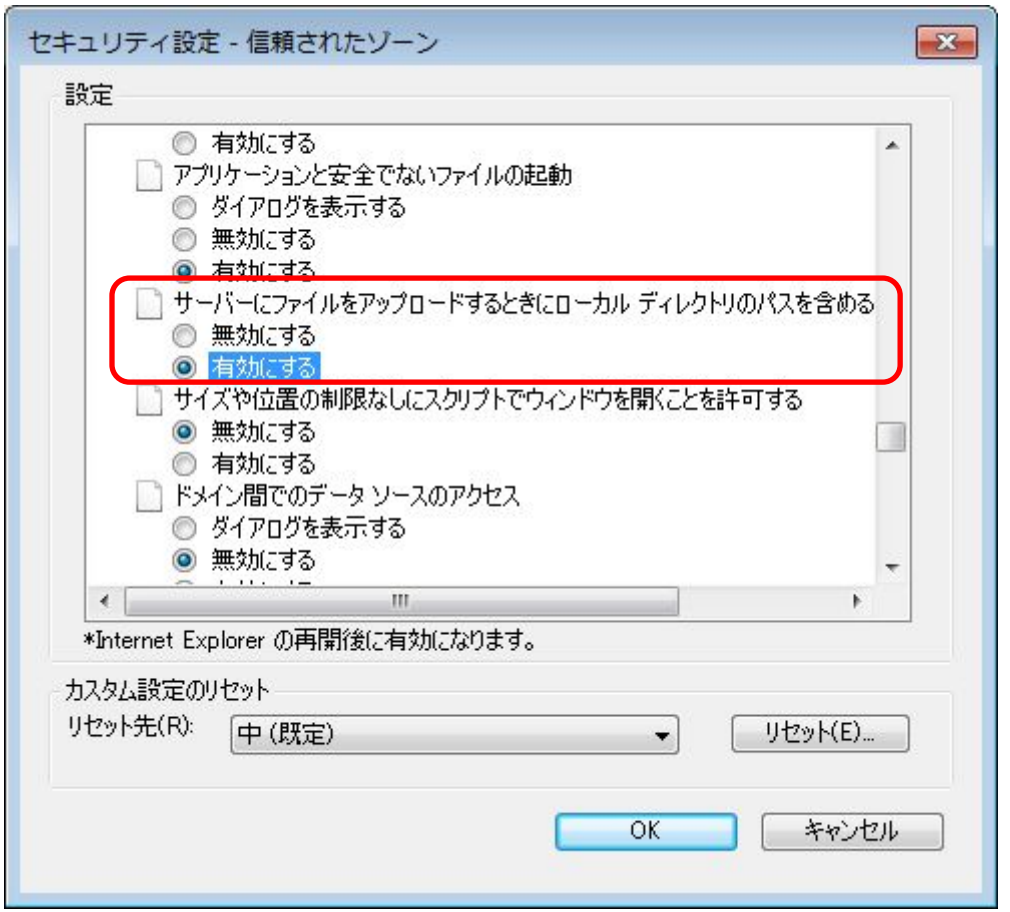

「セキュリティ設定」画面が表示されましたら「設定」欄のスクロールバーを 操作し、「サーバーにファイルをアップロードするときにローカルディレクトリ のパスを含める」を「有効にする」に設定します。

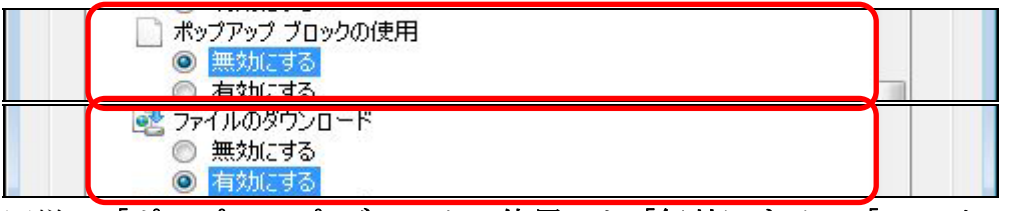

同様に「ポップアップ ブロックの使用」を「無効にする」、「ファイルのダウン ロード」を「有効にする」に設定します。

### <注意>

Internet Explorer のバージョンによってはこれらの項目が無い場合があります。 無い項目については設定不要です。

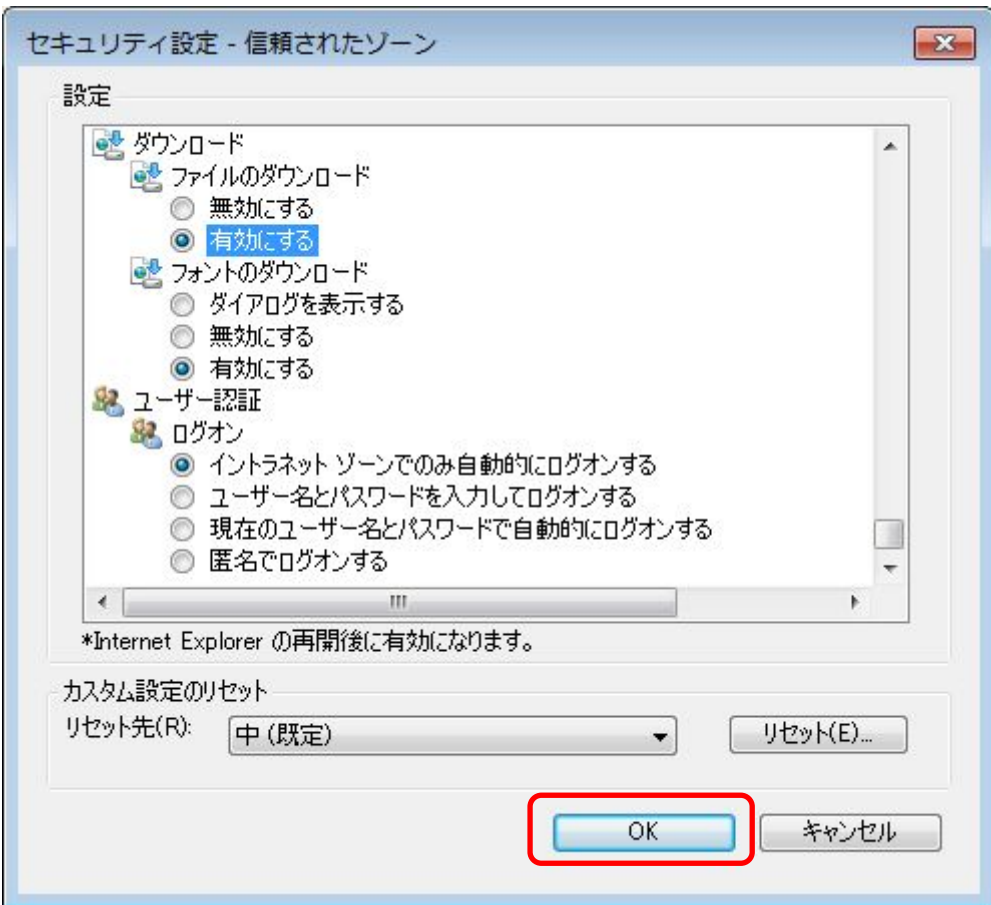

設定が終わりましたら「OK」ボタンをクリックします。

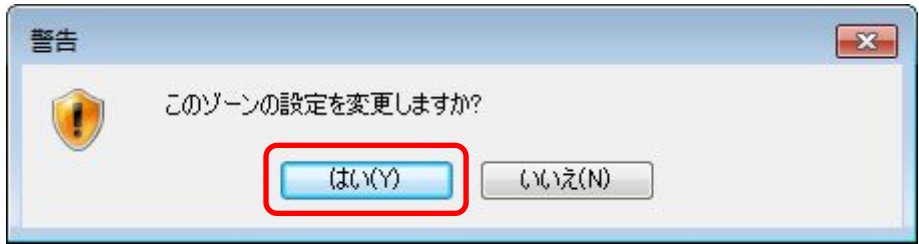

上のような画面が表示された場合は「はい(Y)」ボタンをクリックします。

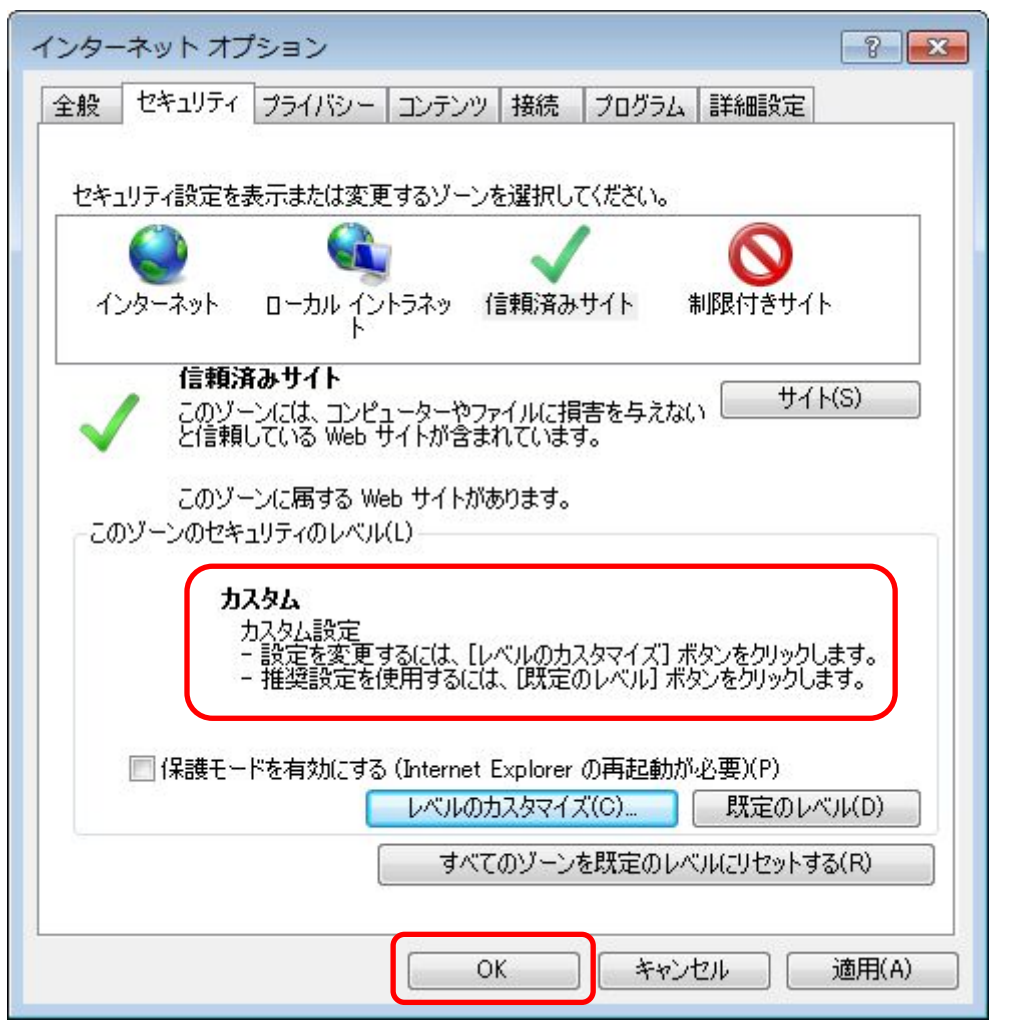

「インターネット オプション」画面に戻ります。先ほどの設定により、「この ゾーンのセキュリティレベル(L)」が自動的に「カスタム」に変わります。 ここで「OK」ボタンをクリックして画面を閉じます。

(2)サードパーティ製のブラウザ拡張を無効にする

利用するパソコンの Internet Explorer に、機能拡張ソフトウェア(例:Yahoo ツールバー、Google ツールバー、MSN ツールバーなど)が組み込まれている場 合、電子入札システムが正常に動作しない場合があります。その場合は、次に 記します手順でサードパーティ製のブラウザ拡張を無効にしてください

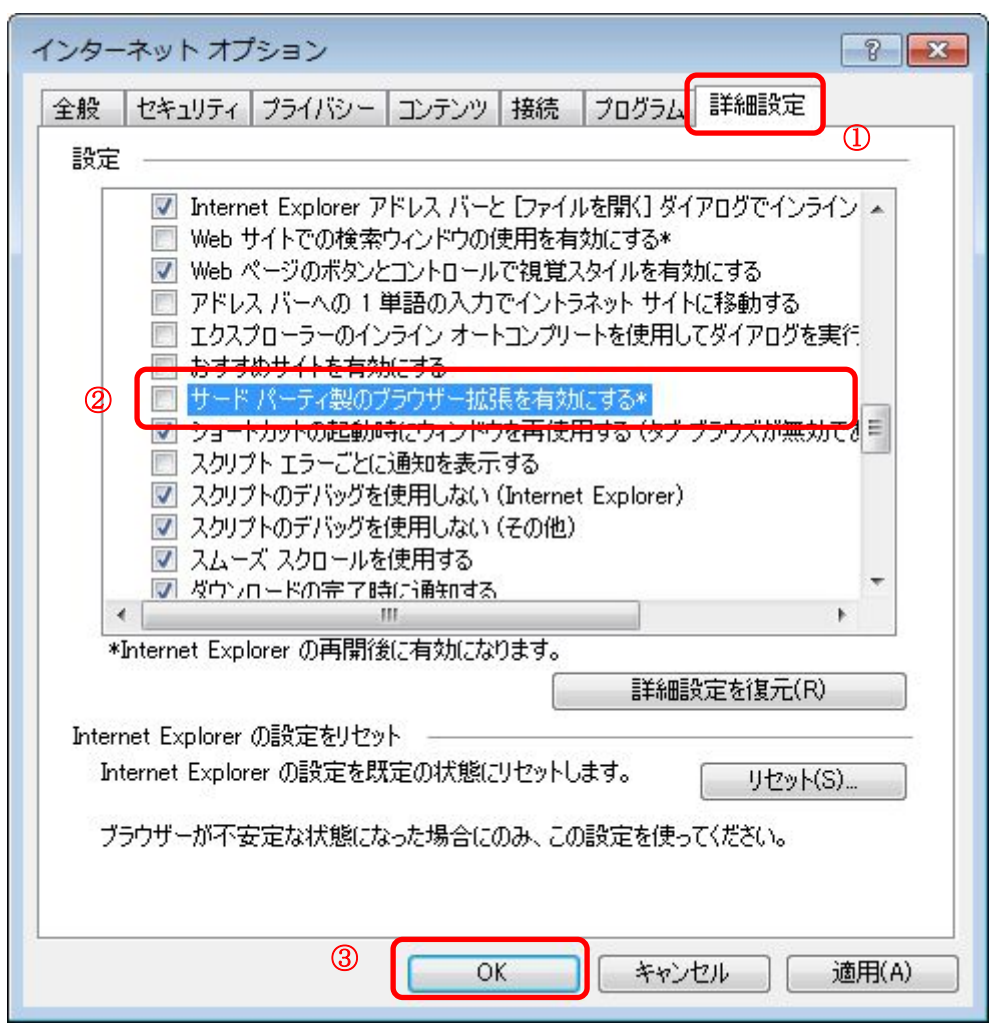

先述の手順(1)と同じ要領で「インターネット オプション」画面を表示しま す。①「詳細設定」タブをクリックし、「設定」欄の中で②「サードパーティー 製のブラウザー拡張を有効にする\*」のチェックを外します。設定後、③「OK」 ボタンをクリックして画面を閉じます。

以上でパソコンの設定は終了です。

# 7.利用者登録

 全ての準備が完了しましたら、橿原市電子入札システムにアクセスし、IC カードの利用者登録をす。この利用者登録を実施しない限り、電子入札 システムにはログインできず、橿原市の電子入札には参加できません。

新規にICカードの利用者登録を実施する場合の手順を次に記します。

<sup>(1)</sup>橿原市のホームページより電子入札システムを起動

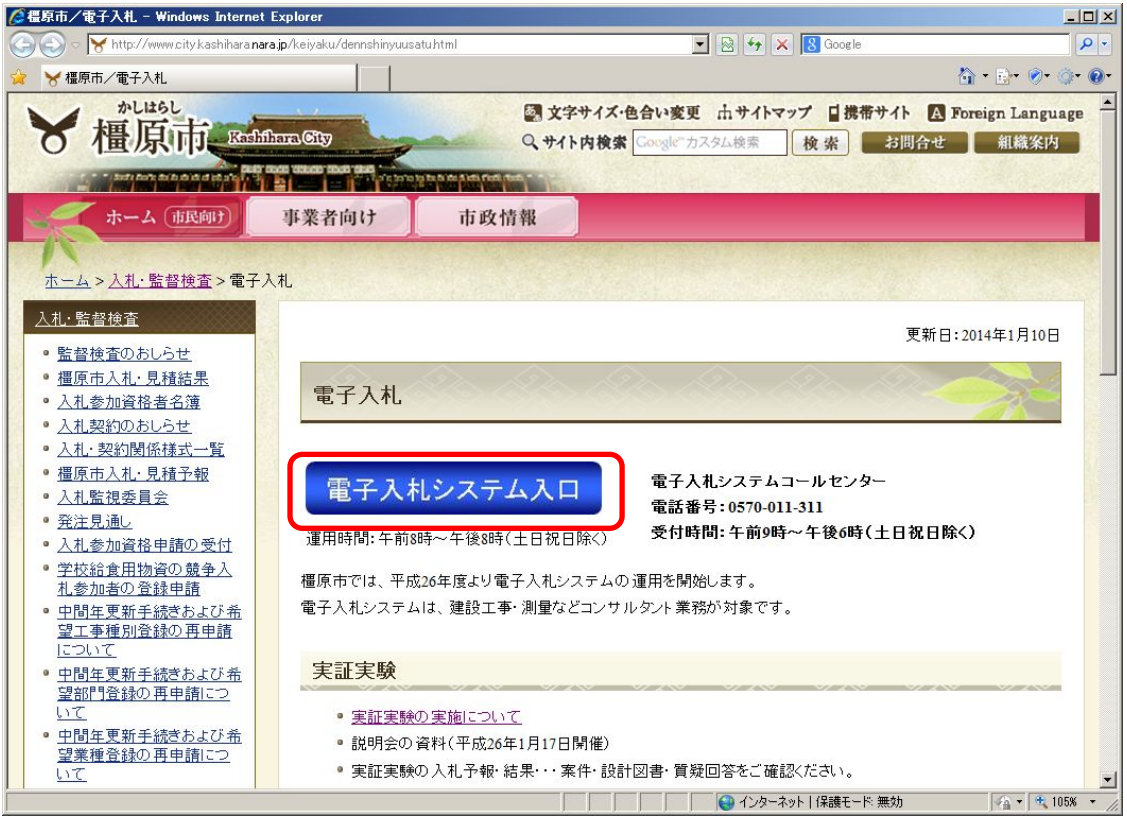

URL http://www.city.kashihara.nara.jp/keiyaku/dennshinyuusatu.html ホーム>入札・監督検査>電子入札

『電子入札システム入口』のリンクをクリックします。

(2)利用者登録リンクの選択

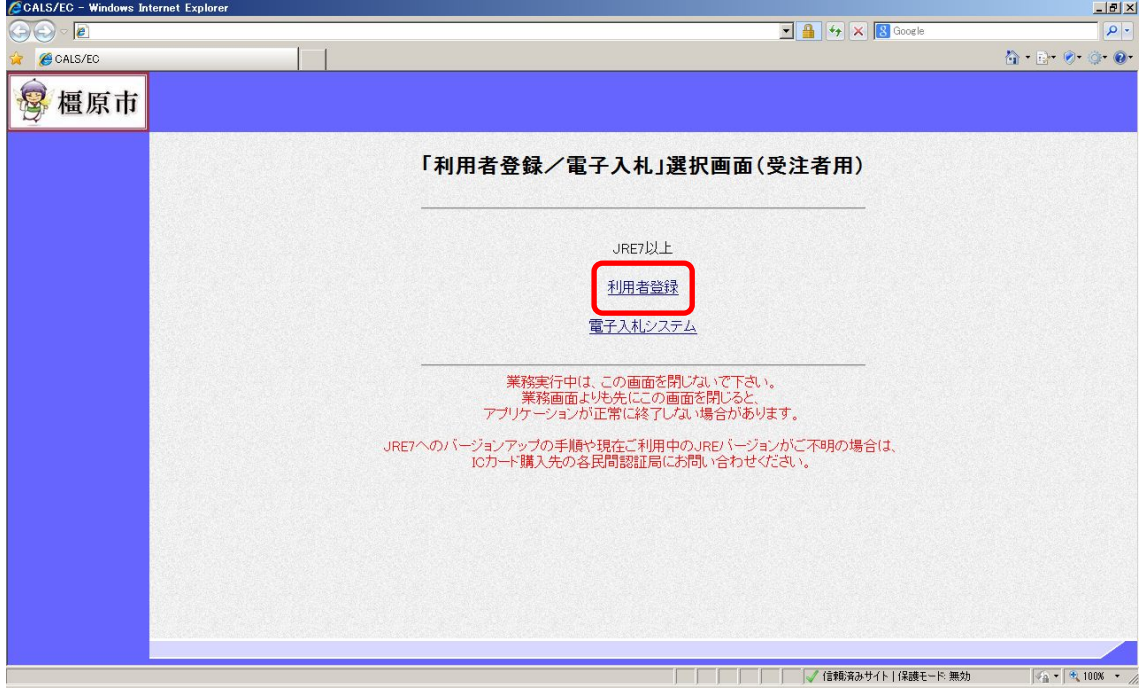

利用者登録リンクをクリックしますと、利用者登録メニューが別画面で起動し ます。

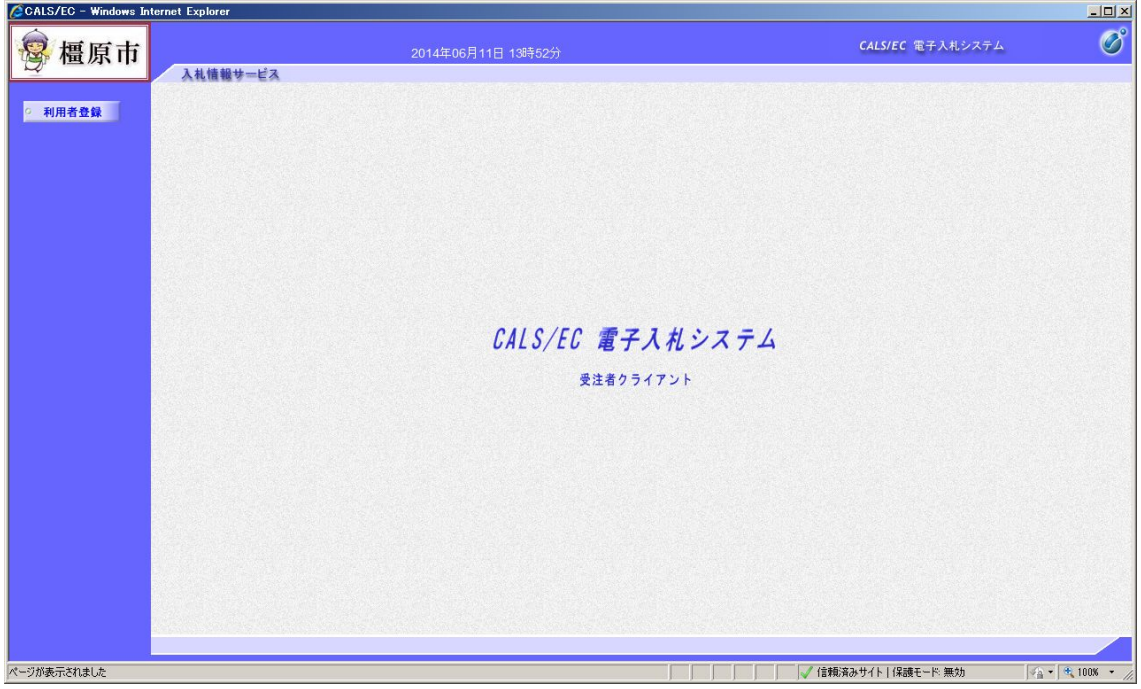

(3)利用者登録メニューの選択

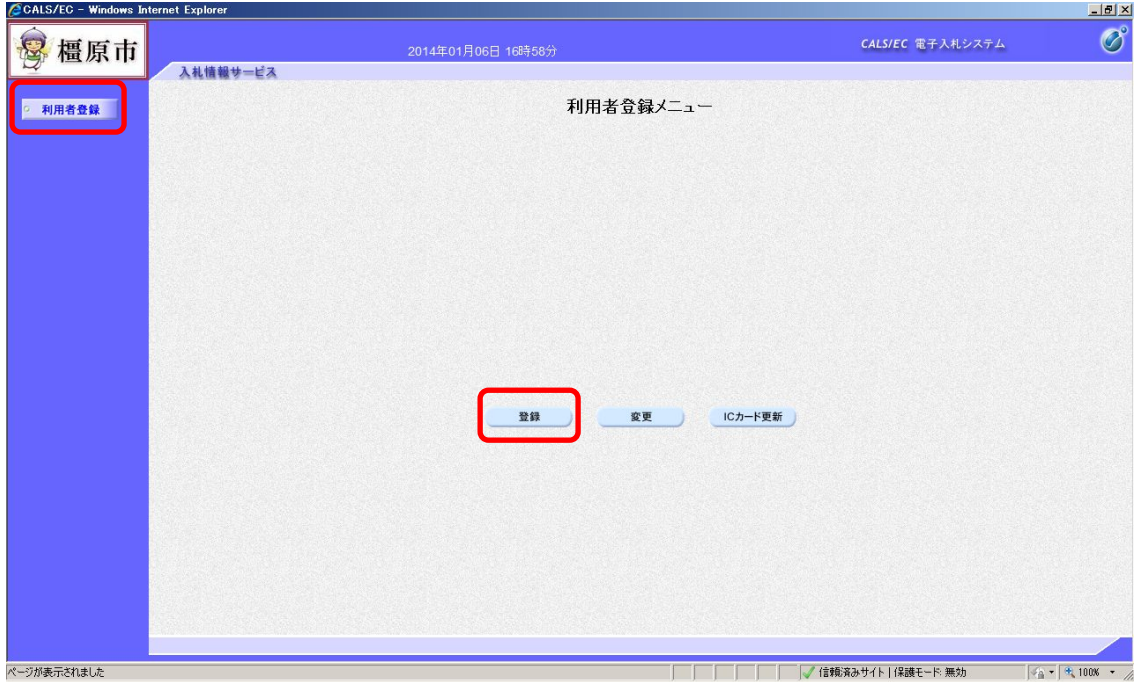

画面上部中央に現在日時が表示されましたら画面左側の「利用者登録ボタン」 をクリックします。画面中央に利用者登録メニューが表示されますので、「登録」 ボタンをクリックします。PIN 番号入力ダイアログ画面が表示されます。

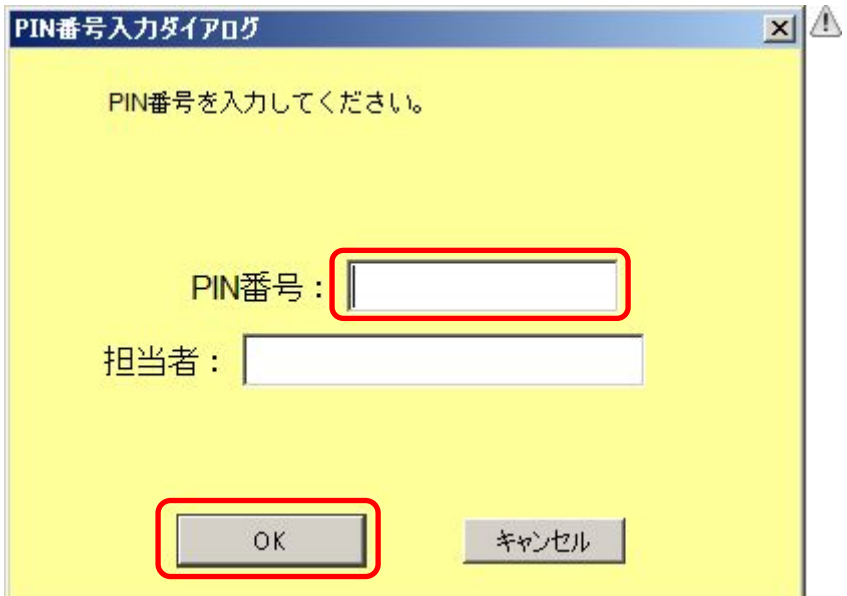

PIN 番号の欄にICカード購入時に認証局より通知された PIN 番号を入力しま す。担当者欄の入力は不要です。入力が完了しましたら「OK」ボタンをクリッ クします。

(4)資格審査情報の入力

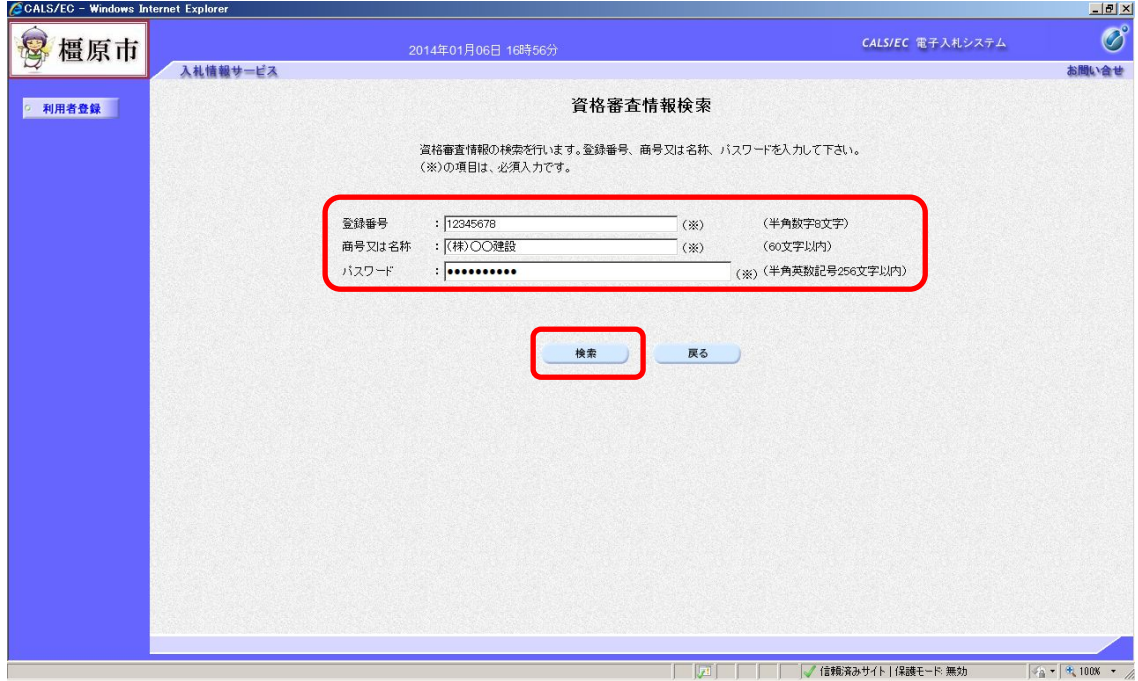

PIN 番号でのログインに成功しますと、上の資格審査情報検索画面が表示されま す。各入力欄に情報を入力し、「検索」ボタンをクリックします。 ここで入力する"登録番号"、"商号又は名称"、"パスワード"について、入力 内容に誤りがあるとエラーメッセージが表示され先に進むことができません。

※エラーメッセージ表示例

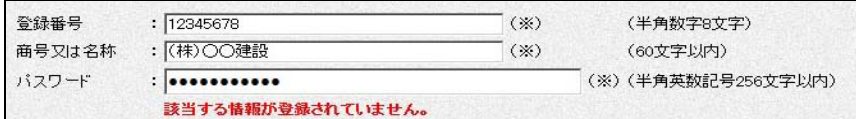

 基本的に、入力する文言は事前に橿原市が書面で通知した内容に従いますが、 入力時に特に注意する点を次に示します。

【登録番号】

登録番号は市が通知した番号を半角数字8桁で入力します。通知された番号 が16桁の場合は、その下8桁を入力します。

- (例)通知された番号が"2920500000090001"の場合
	- … 00090001 (半角数字8桁)
	- × ・・・ 000090001 (全角文字)
	- × ・・・ 29205000 (下8桁でない)

【商号又は名称】

 商号又は名称は市が通知した内容に従い、全て全角文字で入力します。株式 会社、有限会社等の呼称が付く場合は全て"(株)"、"(有)"等の形式で入力し ます。また、商号名称に支社、支店名が付く場合は社名の後に続けて入力しま す(間に空白は入れません)。

- (例)通知された商号又は名称が"(株)○○建設奈良支店"の場合
	- … (株)○○建設奈良支店 (全て全角文字) × ・・・ (株)○○建設奈良支店 (括弧が半角文字) × … ○○建設 (株) 奈良支店 (入力位置の違い) ※社名の前後どちらに付くかは業者毎に異なります。 × ・・・ <mark>㈱</mark>○○建設奈良支店 (記号の"㈱"を使用) × ・・・ (株)○○建設 奈良支店 (社名と支店名の間に空白)

#### ※使用できない文字について

 電子入札システムでは使用できない文字があり、商号又は名称に該当する文 字が使用されている場合、システムには使用可能な文字に置き換えて登録して います。商号又は名称を入力する際にも、その点に注意をお願いします。どの 文字が置き換え対象かわからない場合は橿原市までお問い合わせください。

・使用できない文字例

半角カタカナ、半角記号、外字(独自に作成し登録した漢字等) 機種依存文字(1)、Ⅱ、 い、ヴ、﨑、髙、逸、栁、瀨、清など) 全角省略文字(㈱、侑)、全角波線「~」、全角マイナス「ー」など ・文字の置き換え例

﨑→崎、髙→高 等

【パスワード】

パスワードは市が通知した内容に従い、全て半角の数字10桁で入力します。 パスワードの入力欄は文字の種類が判別できないようになっておりますので、 別途 Windows のメモ帳等に入力し、それをコピー&ペーストで貼り付けると間 違いがありません。

#### (5)利用者情報の登録

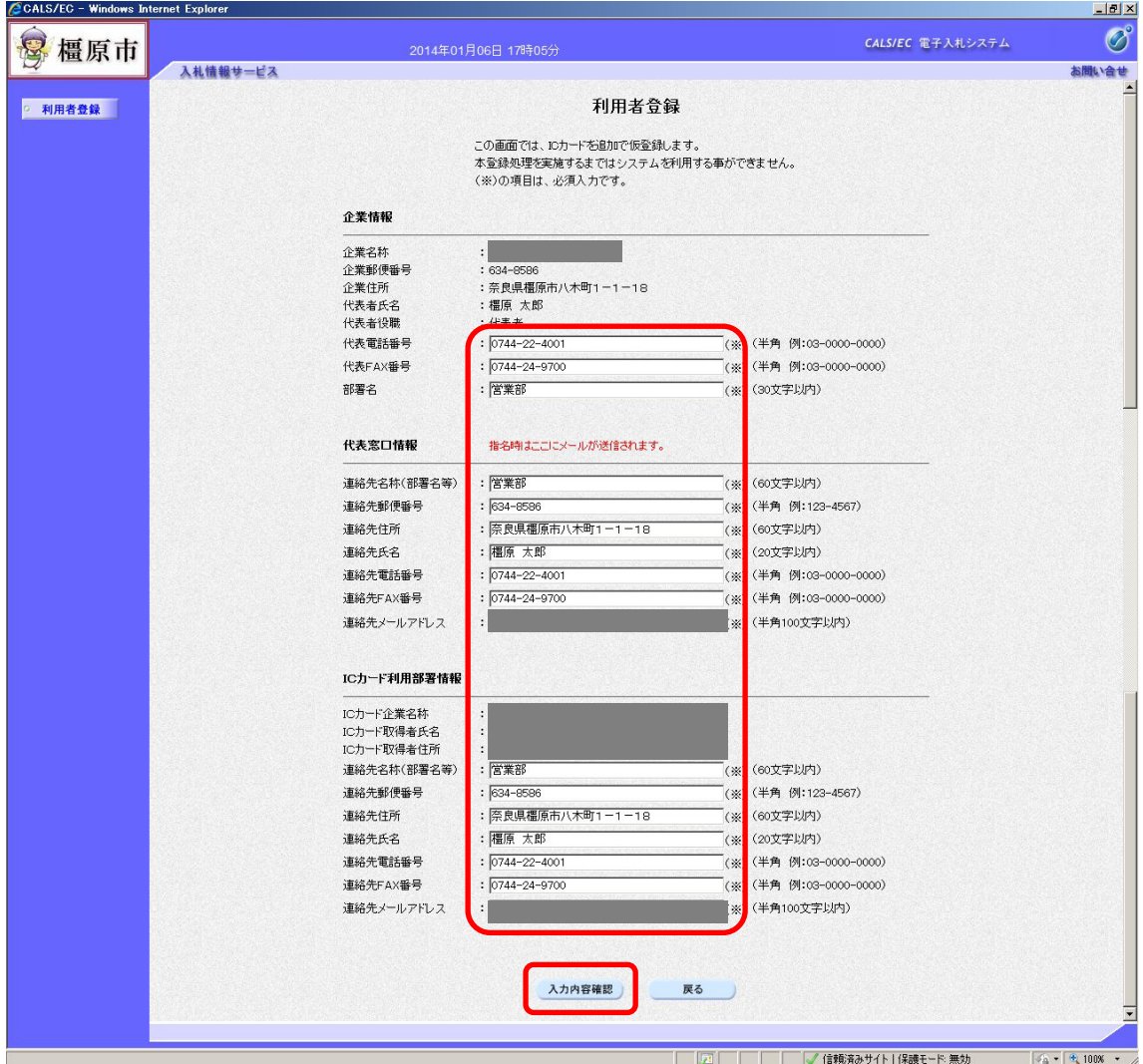

前画面で資格審査情報の検索に成功しますと、上の利用者登録画面が表示され ます。ここでは事業者の各種情報を入力し、「入力内容確認」ボタンをクリック します。

連絡先の情報として、「代表窓口情報」と「ICカード利用部署情報」の2種類 があります。代表窓口情報は指名競争入札での指名通知時の連絡先となり、I Cカード利用部署情報は全ての入札方式における入札書、申請書等の提出時の 連絡先となります。分ける必要がない場合はどちらも同じ内容を入力してくだ さい。

なお、メールアドレスに入力間違いがあると電子入札のお知らせメールが届か なくなります。正確に入力してください。

#### (6)入力内容の確認

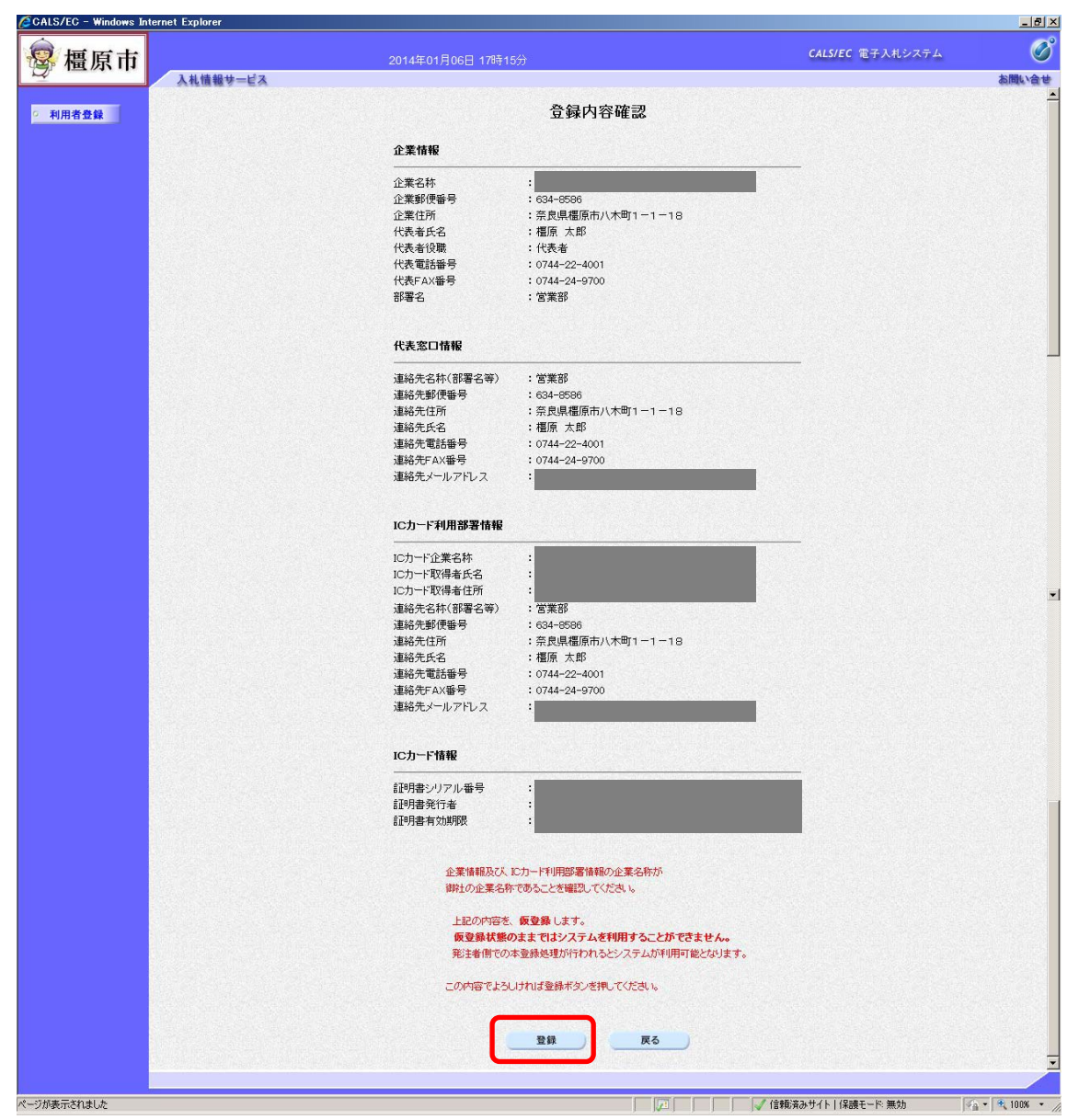

前画面で入力した内容が表示されます。内容に問題が無い場合は「登録」ボタ ンをクリックします。変更する場合は「戻る」ボタンをクリックしてください。

#### <注意>

回面下部に赤字で「上記の内容を、仮登録します。」と表示された場合は、登録 するICカードの取得者氏名と橿原市に資格申請した代表者氏名(または受任 者氏名)が異なっています。このように表示された場合は橿原市に連絡してく ださい。そのままでは電子入札システムを利用できません。

### (7)登録完了

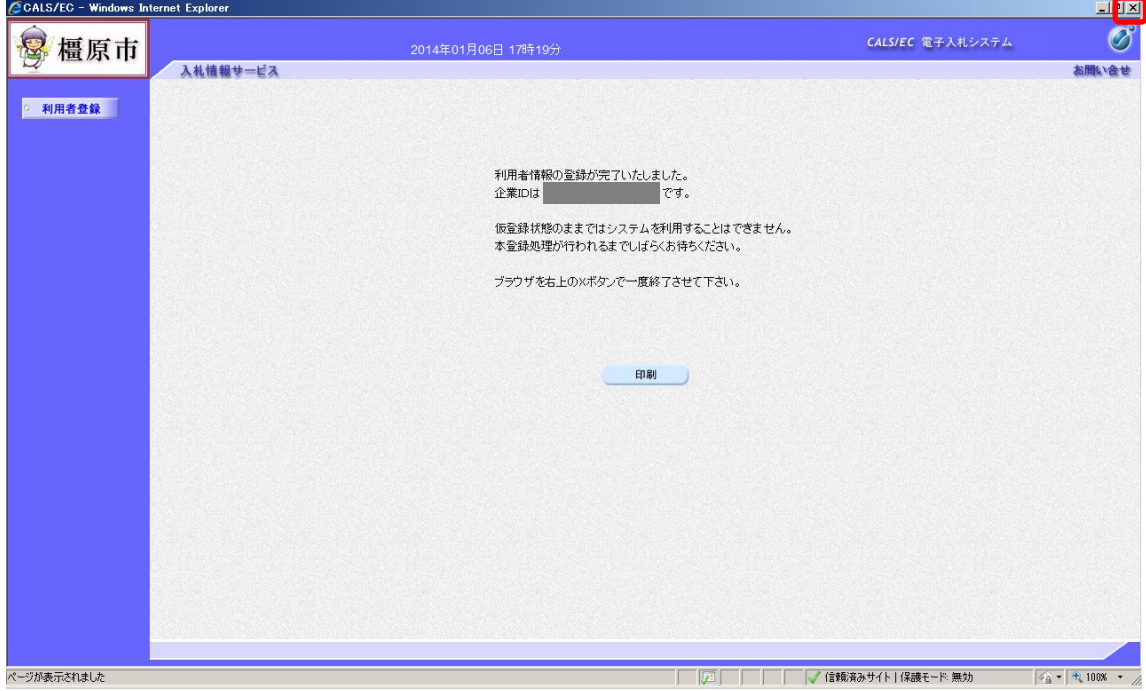

登録が完了すると上のような画面が表示されます。これで利用者登録は完了し ましたので、ウィンドウ右上の×ボタンで画面を閉じます。

これ以降、登録したICカードで橿原市電子入札システムにログインし、入札 案件に参加することができます。

# 付録1.動作環境

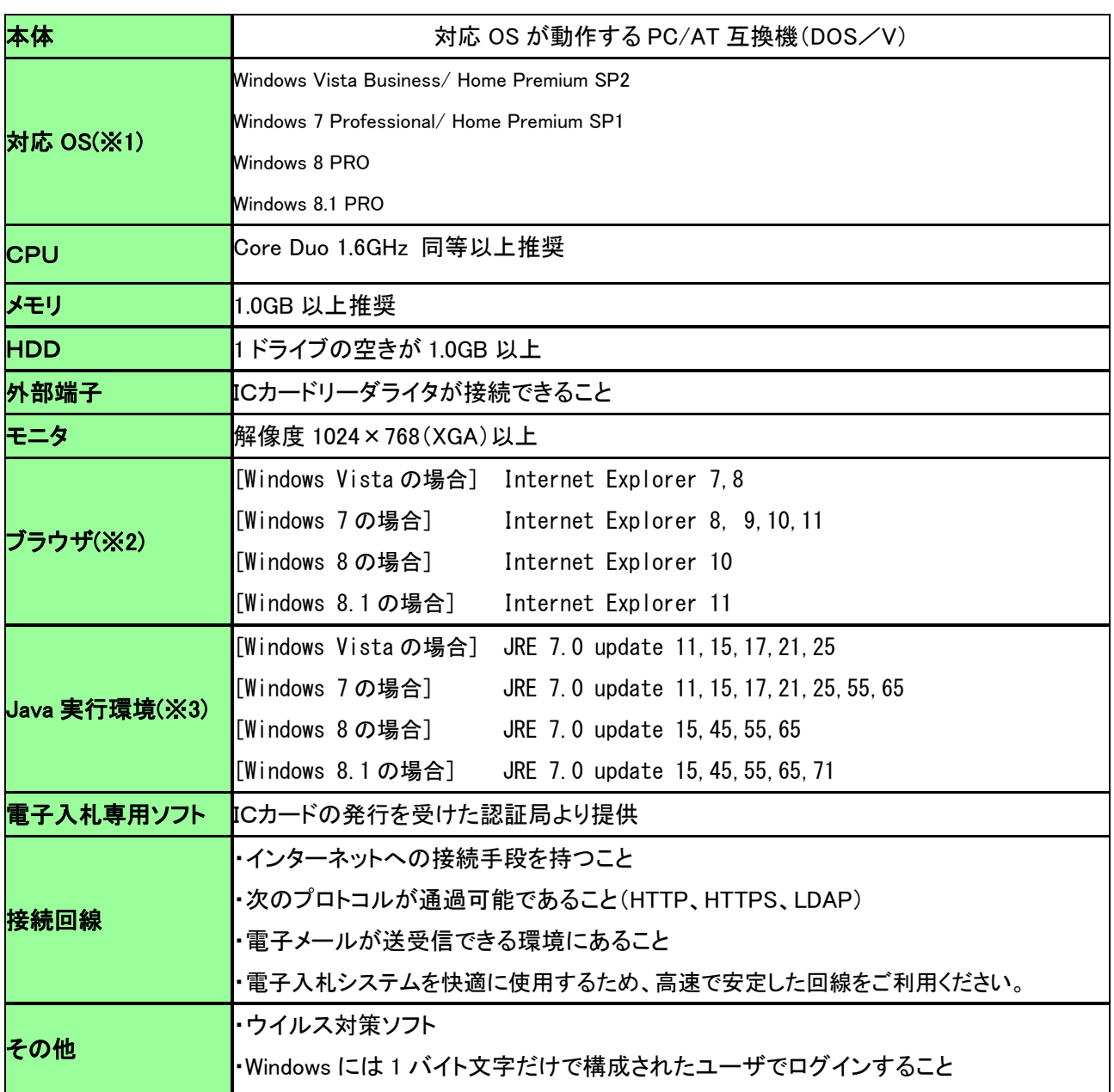

※1:WindowsVista は 32bit のみ対応、Windows7 以降については、32bit/64bit 対応です。 ※2:画面遷移時にスクリプトエラーが発生する場合は、セキュリティパッチ「[MS09-019] InternetExplorer 用の累積的なセキュリティ更新プログラム」を適用してください。 ※3:ご利用の認証局により、さらに制限がある場合があります。対応状況をご確認くださ い。